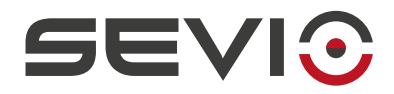

# **SEVIO**

## **Guida Utente - Serie R**

Document id: user\_guide\_it\_v24\_05 1 <https://sevio.it/>

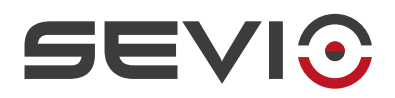

# **Note legali**

Il contenuto di questo documento è fornito nello stato in cui si trova. Non vengono fornite garanzie di alcun tipo relative al contenuto. Sevio si riserva il diritto di rivedere questo documento o ritirarlo in qualsiasi momento senza alcun preavviso.

In nessun caso Sevio sarà responsabile per qualsiasi perdita di dati o di reddito o per qualsiasi danno speciale, incidentale e consequenziale o indiretto, in qualsiasi modo causato.

Ulteriori informazioni su Sevio sono disponibili al seguente indirizzo Internet: [https://sevio.it](https://sevio.it/)/.

# **Revisioni**

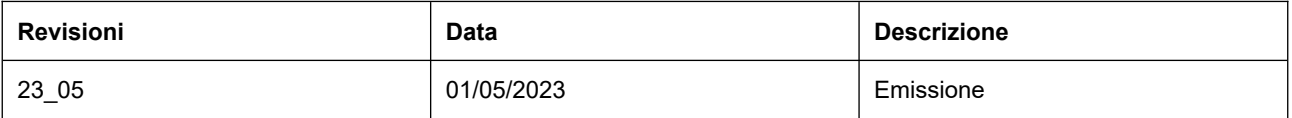

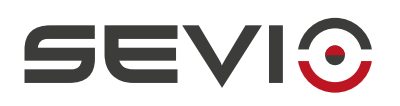

## Indice

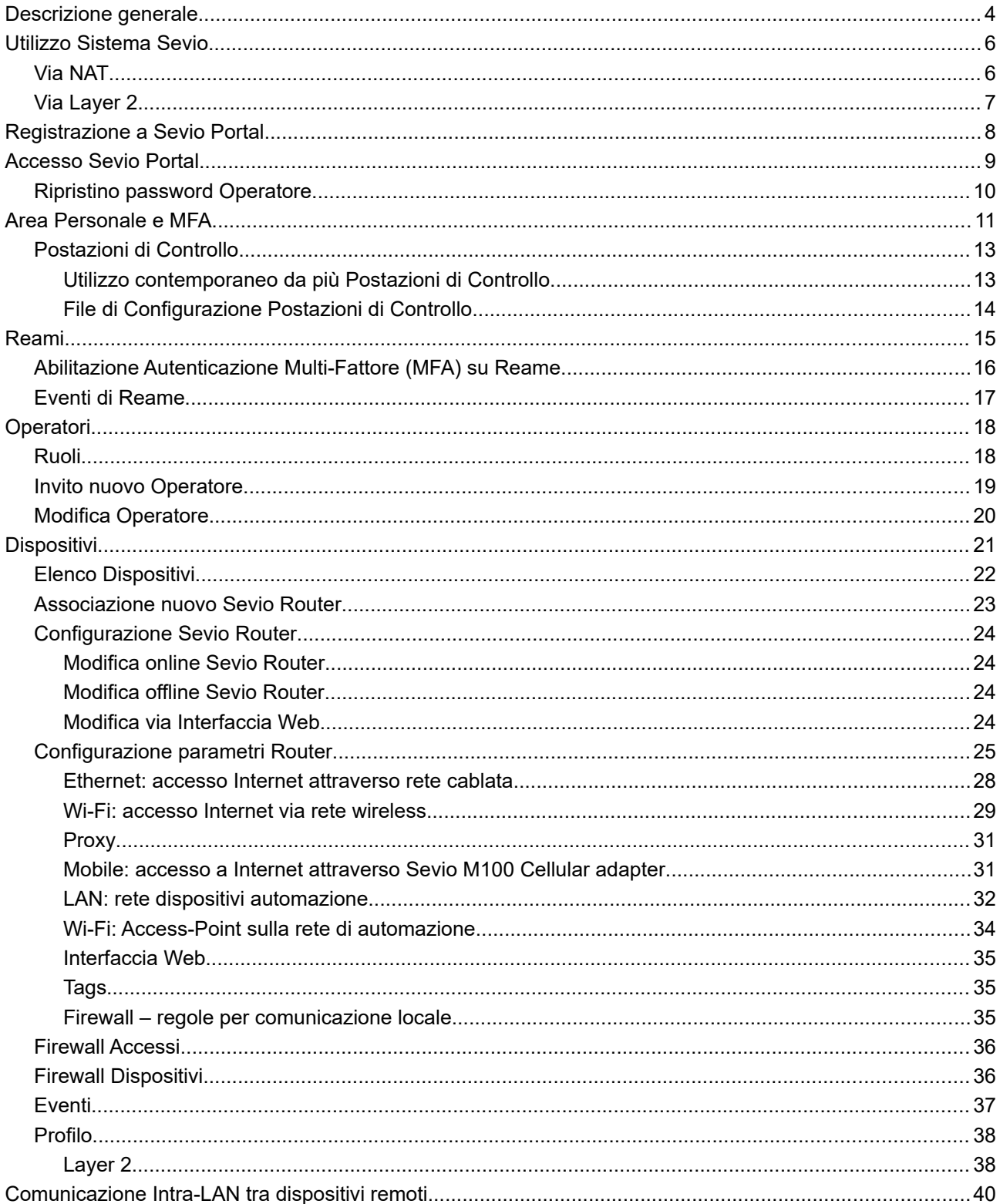

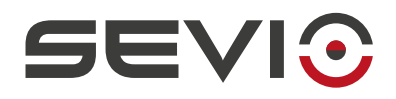

## <span id="page-3-0"></span>**Descrizione generale**

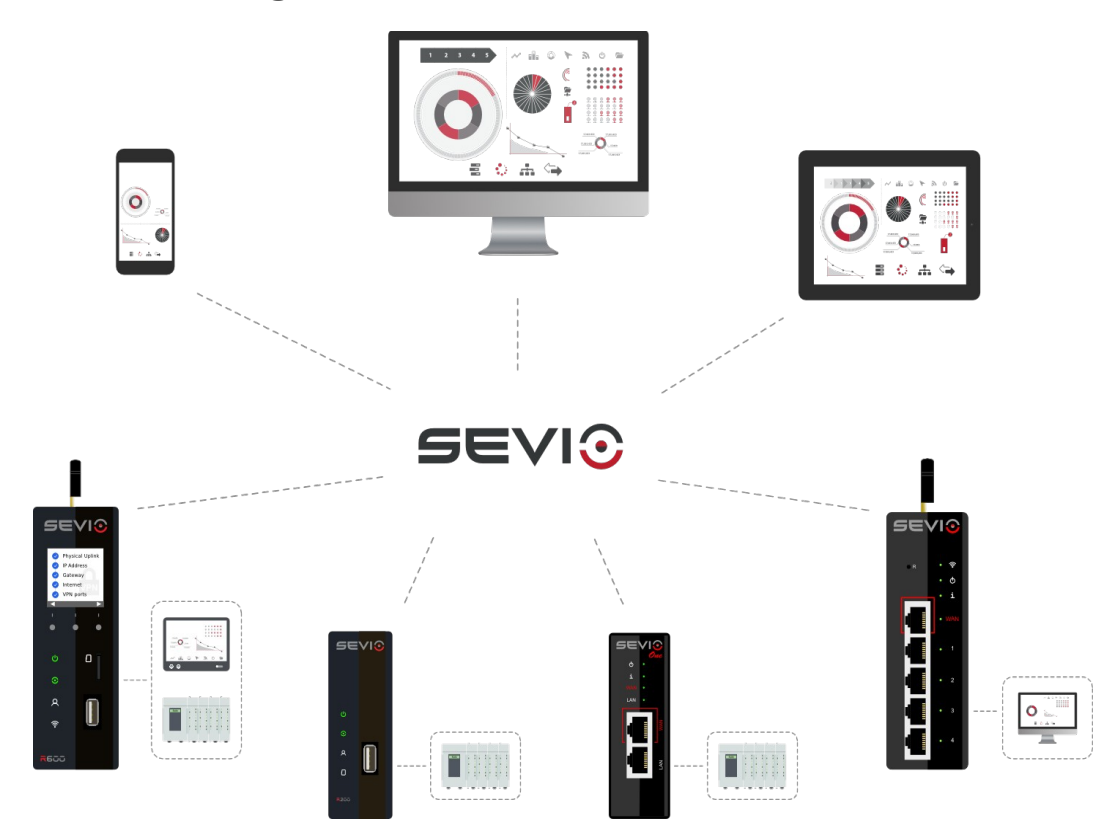

Il Sistema Sevio fornisce al Cliente l'accesso contemporaneo a reti fisicamente indipendenti e geograficamente dislocate, preservando le caratteristiche originarie.

È composto da:

- **Sevio Router** Client VPN installati su macchine/impianti utilizzati per identificare reti remote;
- **Postazioni di Controllo** Client VPN utilizzate dagli Operatori per raggiungere le reti remote;
- **Infrastruttura** basata su Cloud che consente la comunicazione tra i Client VPN;

Viene utilizzato principalmente per:

- **assistenza remota**;
- **comparazione** real-time tra due o più LAN direttamente su applicativi di automazione;
- accesso **contemporaneo** da parte di più operatori alla stessa rete LAN;
- **dialogo remoto tra reti LAN** via VPN, attraverso il servizio Intra-LAN.

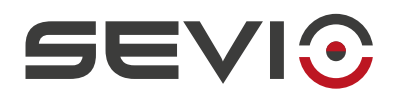

L'insieme delle **reti remote**, degli **Operatori** e delle **Postazioni di Controllo** (PC, tablet, smartphone) costituiscono il **Reame**.

Gli Operatori con specifici ruoli, hanno la possibilità di gestire i Reami e di accedere alle reti remote attraverso le Postazioni di Controllo che, opportunamente autenticate, possono accedere ai dispositivi collegati sulle rispettive reti di automazione.

Nei luoghi dove è previsto controllo e/o accesso remoto alla rete di automazione sono installati i **Sevio Router** che offrono molteplici funzionalità tra cui:

- segmentazione delle reti: isolamento tra rete d'automazione e rete del luogo d'installazione;
- troubleshooting attivo: esecuzione automatica di testing per supporto alla connettività;
- visualizzazione parametri attraverso Display (solo su R600 rif. manuale [Guida Interfaccia Web\)](http://sevio.it/it/manuali/)
- regole di firewall per comunicazione locale tra rete luogo di installazione e rete di automazione;
- accesso locale via Wi-Fi alla rete di automazione (disponibile solo su R600);
- fornire una connessione sicura secondo gli standard IEC Tra le postazioni di controllo e le reti di automazione sicura tra le reti d'automazione e le Postazioni di Controllo;
- configurazione completamente gestita da remoto tramite **Sevio Portal**;
- configurazione locale tramite **Interfaccia Web** con possibilità di accesso da remoto (con router online).

**UPLINK LAN**

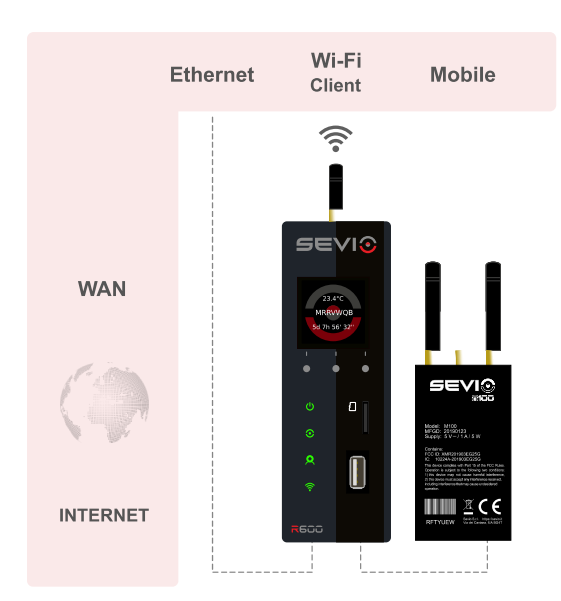

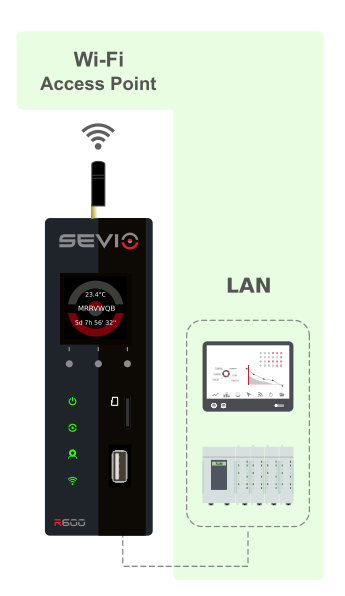

Document id: user\_guide\_it\_v24\_05 5 5 5 5 5 5 5 5 5 5 5 6 7 7 7 8 7 7 8 7 7 8 7 7 8 7 7 8 7 7 8 7 7 8 7 7 8 7 8 7 7 8 7 7 8 7 7 8 7 7 8 7 7 8 7 7 8 7 7 8 7 7 8 7 8 7 7 8 7 7 8 7 7 8 7 7 8 7 7 8 7 7 8 7 7 8 7 8 7 7 8 7 7 8 <https://sevio.it/>

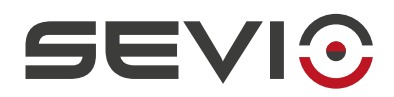

# <span id="page-5-1"></span>**Utilizzo Sistema Sevio**

Il Sistema Sevio consente di utilizzare il servizio VPN più adatto alle esigenze di connessione:

## <span id="page-5-0"></span>**Via NAT**

Attraverso il servizio di **VPN di Reame** è possibile collegarsi, senza l'ausilio di software specifici, a tutte le reti di automazione da una o più Postazioni di Controllo.

I possibili scenari di utilizzo:

- Teleassistenza;
- Monitoraggio e comparazione real-time di variabili direttamente da device di automazione, su più impianti;
- Acquisizione real-time di variabili direttamente da device di automazione, di più impianti.

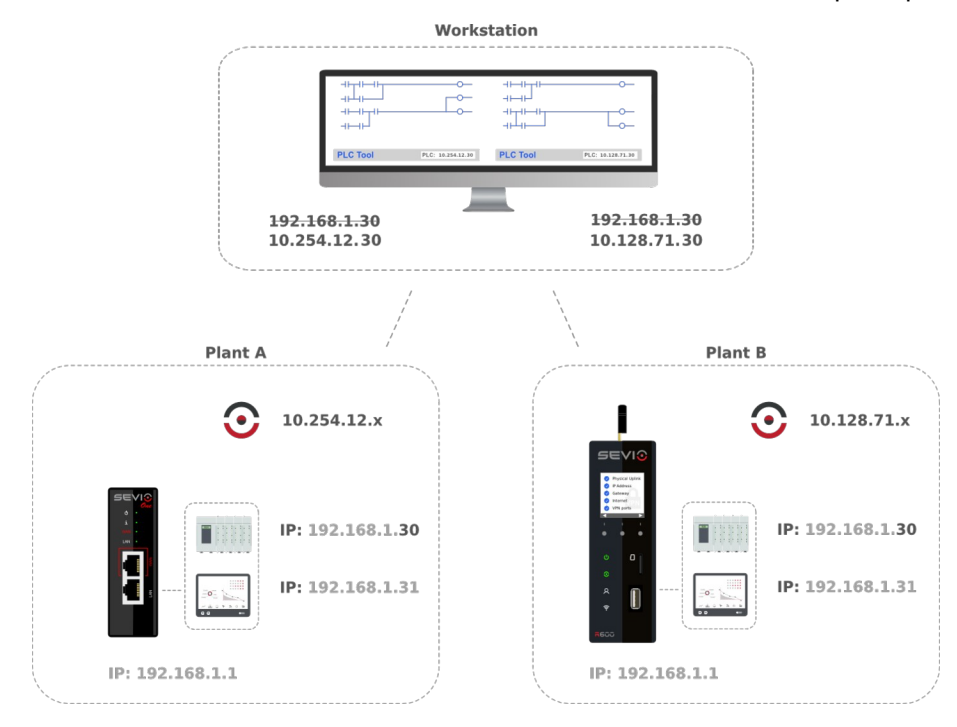

Ogni Sevio Router all'interno del Reame è contraddistinto da una univoca rete Sevio composta da tre ottetti. Nell'esempio sopra riportato, la rete Sevio dell'impianto A è 10.254.12.x, mentre la rete Sevio dell'impianto B è 10.128.71.x.

Per accedere dalla Postazione di Controllo remota al PLC dell'impianto A, è sufficiente combinare i primi tre ottetti della specifica rete Sevio con il quarto ottetto dell'indirizzo IP di configurazione hardware del PLC:

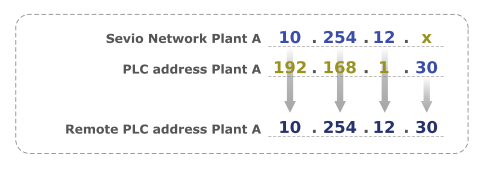

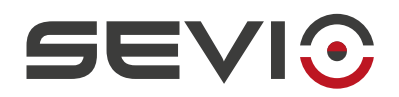

## <span id="page-6-0"></span>**Via Layer 2**

Attraverso il servizio VPN L2 il Sistema Sevio consente la connessione ad una rete di automazione specifica. È possibile gestire una connessione, utilizzando gli indirizzi IP della configurazione hardware dei device remoti.

I possibili scenari di utilizzo:

- Assistenza remota con applicativi di automazione che non supportano il NAT
- Scansione della rete LAN via MAC Address: nodi senza Indirizzo IP pre-impostato.

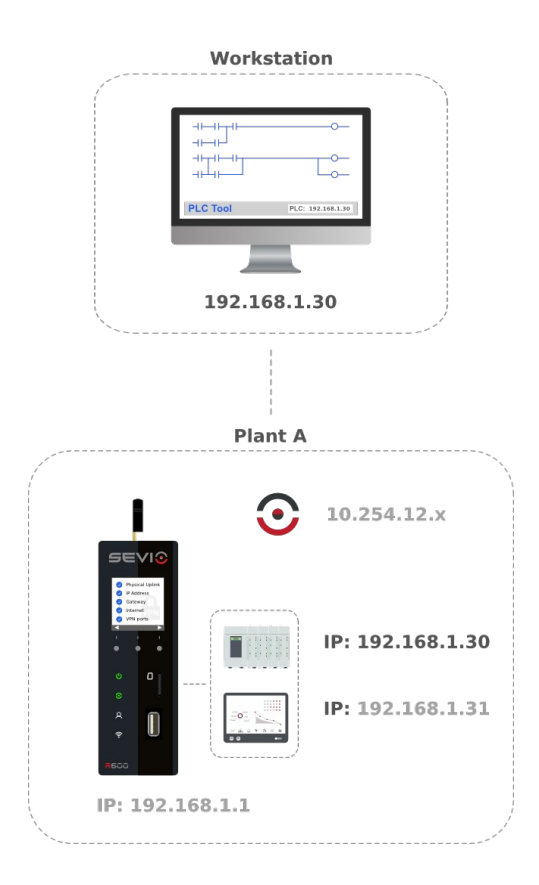

Le modalità per configurare questa funzione, sono disponibili nella [sezione specifica](#page-38-0) di questo manuale.

**Nota**: non è consentita la contemporaneità di accessi in Layer 2 alla stessa LAN, ma è consentita con la VPN di Reame.

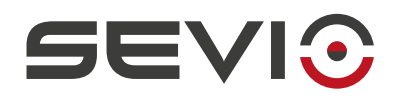

# <span id="page-7-0"></span>**Registrazione a Sevio Portal**

La registrazione a Sevio Portal è dedicata agli Operatori che accedono **per la prima volta** al Sistema Sevio.

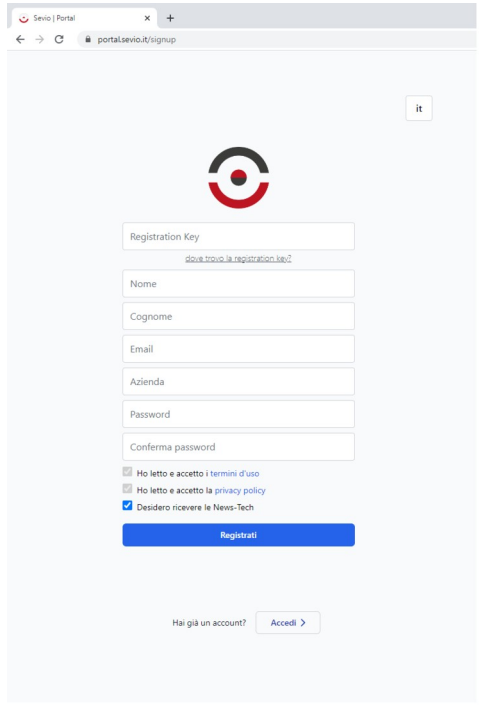

Per una nuova registrazione è necessario:

- un Sevio Router non ancora associato ad un Reame ed il relativo Foglio di Registrazione presente nella confezione d'acquisto, dove è possibile reperire la Registration Key da utilizzare per la registrazione (presente anche sul router, sotto il codice a barre);
- l'email dell'Operatore non ancora associata ad un Reame. L'email insieme alla password d'accesso costituiscono le credenziali dell'Operatore, utilizzate per l'accesso a Sevio Portal e per la configurazione delle Postazioni di Controllo</u>. Tramite l'accettazione dei [Termini d'uso](https://sevio.it/it/termini/) e delle [Policy Sevio](https://sevio.it/it/privacy-policy/), l'Utente accetta le condizioni d'utilizzo del Sistema Sevio e acconsente al trattamento dei dati personali, ovvero l'email, il nome ed il cognome.
- Flag News-Tech: acconsente la ricezione via email, esclusivamente di comunicazioni tecniche su nuove funzioni Portal, nuove funzioni Router, modifiche di servizi e tutto quello che offre il Sistema.

Premendo il pulsante **Registrati***,* l'Operatore completa:

- la creazione di un Reame che avrà il nome indicato nel campo Azienda;
- la creazione del proprio account:
- l'associazione del nuovo Sevio Router.

Il nuovo Operatore riceve la conferma dell'indirizzo via email. Nella sezione Profilo in area personale, tramite la funzione [Modifica password](#page-14-0) potrà in seguito modificare la propria credenziale.

**Nota**: l'accesso a Sevio Portal e l'utilizzo dei client VPN, dà la possibilità all'Operatore di interagire con le configurazioni degli impianti e darne l'accesso. È pertanto essenziale adottare ogni salvaguardia sui privilegi d'accesso, conservandoli in modo sicuro, modificandoli ad ogni dubbio di vulnerabilità dei propri sistemi e cambiando password in modo sistematico e programmato, seguendo le best practice di sicurezza dell'ambito. Per aggiungere un ulteriore livello di sicurezza è consigliabile abilitare il metodo MFA (Autenticazione Multi-Fattore).

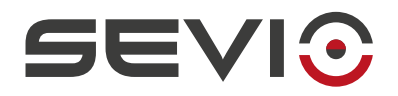

## <span id="page-8-0"></span>**Accesso Sevio Portal**

Tramite Sevio Portal, la Web-App del Sistema Sevio, è possibile gestire i Sevio Router associati al Reame, determinare l'accesso di specifici Operatori e attivare nuove Postazioni di Controllo personali.

Non è necessaria l'installazione di alcun software, l'accesso è possibile tramite il pulsante Sevio Portal dalla pagina<https://sevio.it/> o, in alternativa, tramite l'URL <https://portal.sevio.it/>.

Da questa sezione è possibile:

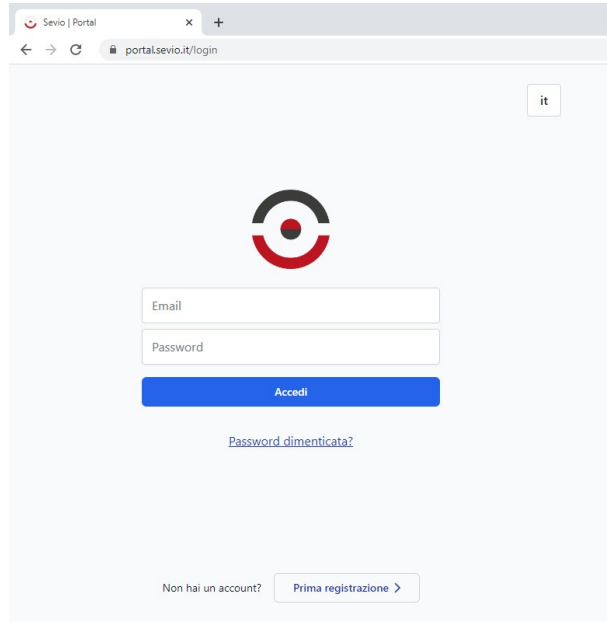

- per l'Operatore che si presta al primo utilizzo del Sistema Sevio, registrare un nuovo Reame agendo sul pulsante **Prima registrazione**;
- per l'Operatore già in possesso delle credenziali d'accesso, accedere all'account Operatore inserendo la propria email e password, quindi **Accedi**;
- in caso di smarrimento della password Operatore, ripristinare la password agendo su **Password dimenticata**.

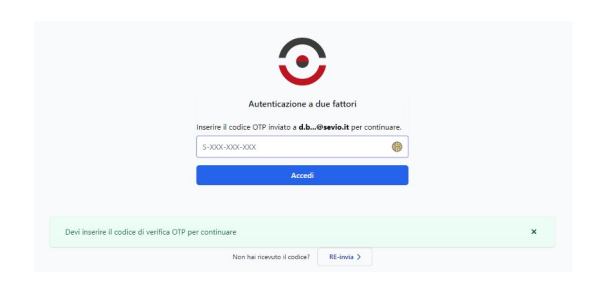

Se il metodo MFA (Autenticazione Multi-Fattore) è abilitato sul Profilo personale o stabilito da Reame, durante la procedura di Login confermare la propria identità attraverso il codice OTP ricevuto via email. Per dettagli fare riferimento alla sezione Profilo del presente manuale.

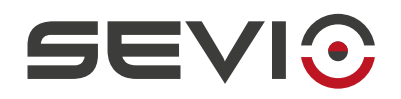

### <span id="page-9-0"></span>**Ripristino password Operatore**

La password Operatore viene utilizzata per accedere a Sevio Portal e per configurare il client VPN sulle Postazioni di Controllo. Nel caso di smarrimento della stessa, Sevio Portal permette la creazione di una nuova password. È a carico dell'Operatore ripristinare la password impostata nei client VPN con quella di nuova generazione.

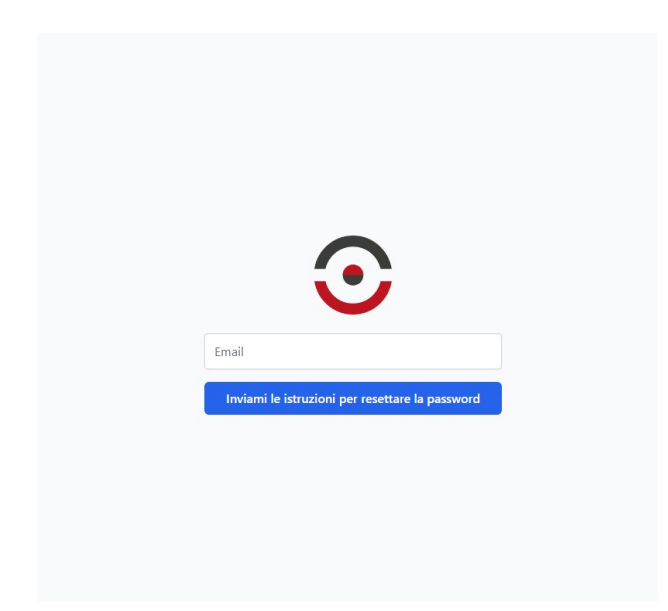

Da area login, premendo il pulsante **Password dimenticata** l'Operatore riceverà via email un link, attraverso il quale potrà crearne una nuova con cui accedere a Sevio Portal.

**Nota**: l'accesso a Sevio Portal e l'utilizzo dei client VPN, dà la possibilità all'Operatore di interagire con le configurazioni degli impianti e darne l'accesso. È pertanto essenziale adottare ogni salvaguardia sui privilegi d'accesso, conservandoli in modo sicuro, modificandoli ad ogni dubbio di vulnerabilità dei propri sistemi e cambiando password in modo sistematico e programmato, seguendo le best practice di sicurezza dell'ambito. Per aggiungere un ulteriore livello di sicurezza è consigliabile abilitare il metodo MFA (Autenticazione Multi-Fattore).

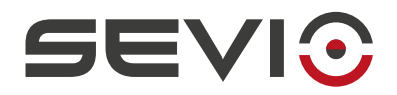

## <span id="page-10-0"></span>**Area Personale e MFA**

All'interno dell'area riservata di Sevio Portal è visibile il menu Operatore, attraverso il quale è possibile accedere alle seguenti sezioni:

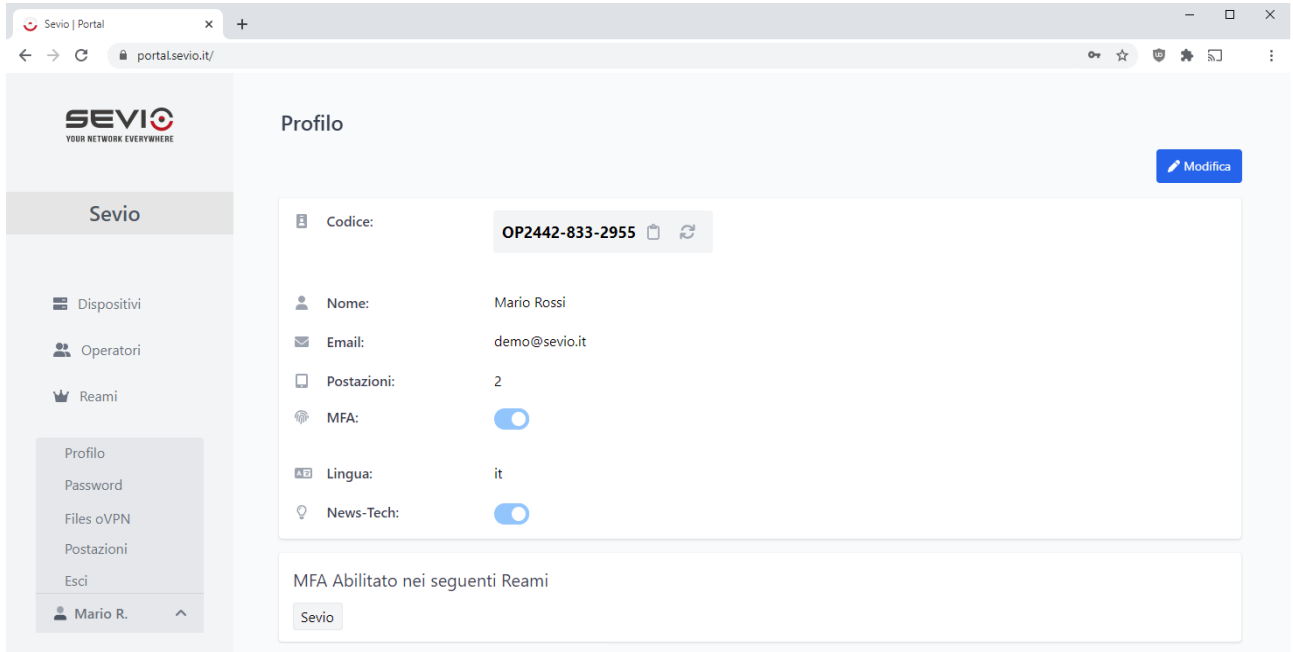

#### 1. **Profilo - Sezione impostazioni personali:**

- a) Codice Identificativo da comunicare al Support Sevio via email, per eseguire test con impersonificazione dell'Operatore.
- b) Anagrafica Sezione di modifica Nome e Cognome.
- c) MFA Autenticazione Multi-Fattore: Abilitazione e disabilitazione del metodo di autenticazione a due fattori del proprio account, per l'accesso a Sevio Portal e l'utilizzo del Client VPN. Dopo aver abilitato il metodo MFA, per l'accesso a Sevio Portal e l'utilizzo della VPN, verrà richiesta la conferma d'identità tramite codici OTP, che verranno inviati alla email Indicata nella presente sezione.

Sevio Portal supporta la gestione multi Reame, ovvero la possibilità da parte dell'Operatore di partecipare a più Reami. Tramite il pannello MFA è possibile identificare quali Reami hanno adottato in modo inderogabile il metodo MFA, estendendo l'obbligo di utilizzo a tutti gli utenti, indipendentemente dall'impostazione personale.

- d) Lingua Sezione di scelta della lingua di Sevio Portal.
- e) News-Tech Sezione abilita/disabilita ricezione comunicazioni tecniche da parte di Sevio.

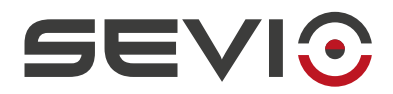

**Nota**: Nel caso di smarrimento della password Operatore, si prega di fare riferimento alla sezione [Ripristino password Operatore](#page-9-0).

**Nota**: l'accesso a Sevio Portal e l'utilizzo dei client VPN, dà la possibilità all'Operatore di interagire con le configurazioni degli impianti e darne l'accesso. È pertanto essenziale adottare ogni salvaguardia sui privilegi d'accesso, conservandoli in modo sicuro, modificandoli ad ogni dubbio di vulnerabilità dei propri sistemi e cambiando password in modo sistematico e programmato, seguendo le *best practice* di sicurezza dell'ambito. Per aggiungere un ulteriore livello di sicurezza è consigliabile abilitare il metodo MFA (Autenticazione Multi-Fattore).

- 2. **Password** Sezione dedicata alla modifica della Password attuale.
- 3. **Files oVPN**  Sezione dedicata al download dei certificati preposti alla configurazione dei client OpenVPN, remoti e Secure Local Access.
- 4. **Postazioni** Sezione di gestione delle postazioni di controllo personali.
- 5. **Esci** Uscita dall'area riservata del Sevio Portal.

Premere il tasto **Modifica**, dopo aver eseguito il cambio configurazione, salvare con il tasto **Aggiorna**.

Premendo il pulsante **Annulla** i parametri riassumeranno il valore precedente.

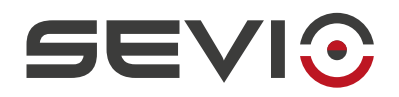

## <span id="page-12-1"></span>**Postazioni di Controllo**

Le Postazioni di Controllo sono i dispositivi personali (PC, tablet, smartphone...) che gli Operatori utilizzano per accedere ai dispositivi remoti connessi attraverso le reti Sevio. Le Postazioni di Controllo non necessitano alcun software, quindi possono essere dotate di qualsiasi sistema operativo. Il Sistema Sevio permette l'utilizzo dei profili VPN standard presenti sui sistemi operativi di largo uso utilizzando le features integrate nativamente, quali ad esempio SSTP. È comunque possibile l'utilizzo di altri client VPN.

I parametri necessari alla configurazione delle Postazioni di Controllo sono:

- nome o indirizzo server: vpn.sevio.it;
- nome Utente e password: l'email e la password utilizzata per l'accesso a Sevio Portal.

La configurazione dei client VPN delle Postazioni di Controllo può variare a seconda del sistema operativo utilizzato (per le procedure dettagliate fare riferimento al manuale [Postazioni di Controllo](https://sevio.it/download/)).

### <span id="page-12-0"></span>**Utilizzo contemporaneo da più Postazioni di Controllo**

Per garantire l'accesso contemporaneo da più PC, tablet o smartphone dell'Operatore, sarà sufficiente creare credenziali aggiuntive da associare alle nuove postazioni, direttamente da Sevio Portal, area personale sezione Postazioni, come di seguito indicato.

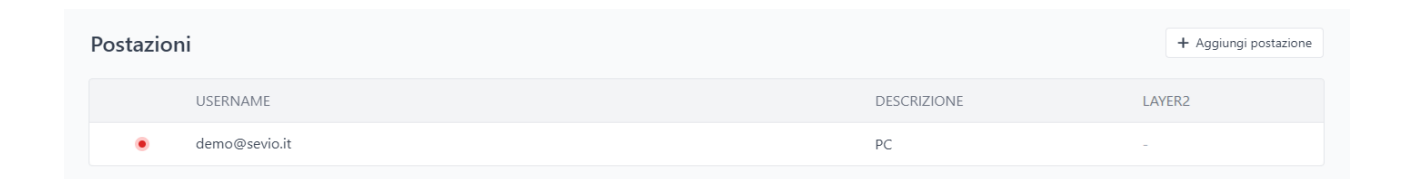

#### Premere il pulsante **Aggiungi postazione**.

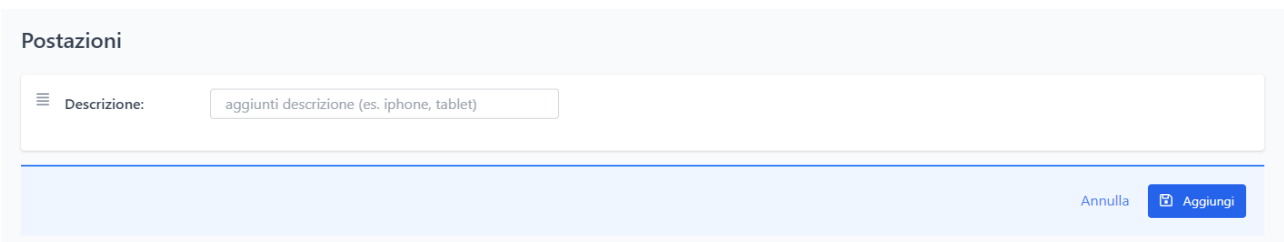

A discrezione dell'Operatore è possibile aggiungere una descrizione, per identificare la nuova postazione. Premere quindi il pulsante **Aggiungi**.

**Nota:** E' possibile aggiungere al massimo 7 postazioni di controllo.

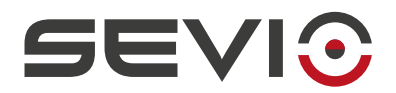

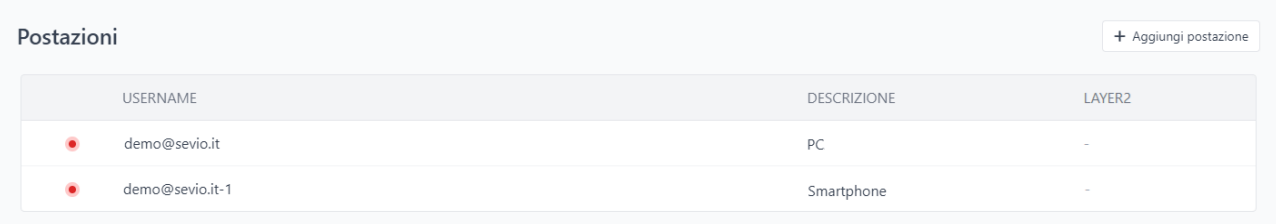

Utilizzare il nome Utente generato per la configurazione della nuova postazione, (nell'esempio lo Username per la prima postazione è **demo@sevio.it**, per la seconda postazione sarà invece **demo@sevio.it-1**). Per entrambe, la password sarà la medesima dell'account Operatore.

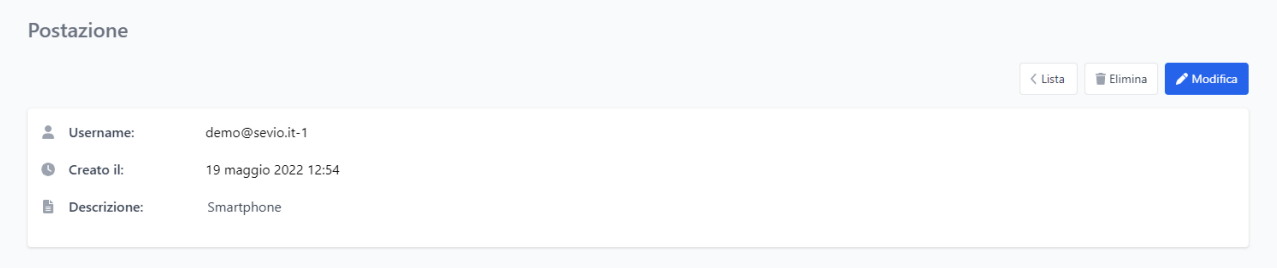

Dall'elenco Postazioni è possibile selezionare una specifica postazione, per modificarne la descrizione o per cancellarla dall'elenco, tramite il tasto Elimina.

### <span id="page-13-0"></span>**File di Configurazione Postazioni di Controllo**

In questa sezione è possibile scaricare i file di configurazione destinati all'utilizzo del client OpenVPN.

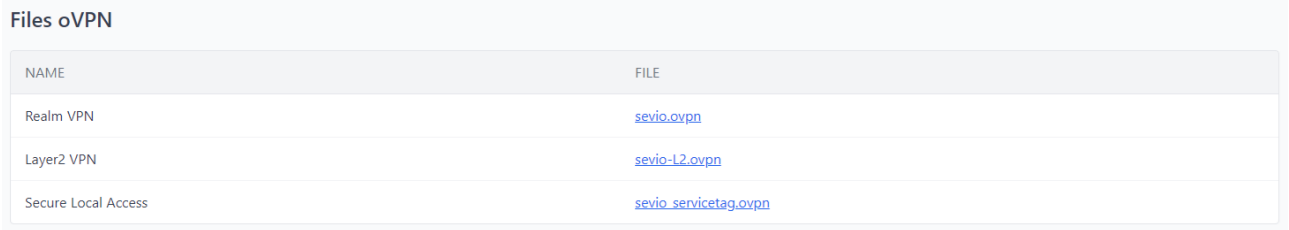

La configurazione dei client VPN delle Postazioni di Controllo può variare a seconda del sistema operativo installato, (per le procedure dettagliate fare riferimento al manuale [Configurazione VPN Postazioni di](https://download.sevio.it/workstations_it.pdf) [Controllo\)](https://download.sevio.it/workstations_it.pdf).

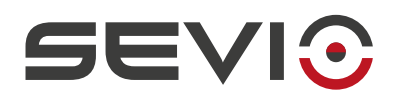

# <span id="page-14-0"></span>**Reami**

Il Reame è costituito dall'insieme dei Sevio Router ad esso associati e da tutte le Postazioni di Controllo degli Operatori autorizzati all'accesso.

Durante la fase di [registrazione a Sevio Portal](#page-7-0), viene creato automaticamente il primo Reame a cui il primo Sevio Router ed il primo Operatore vengono associati.

Sevio Portal supporta la gestione multi Reame, ovvero la possibilità da parte dell'Operatore di partecipare a più Reami ed eventualmente crearne aggiuntivi.

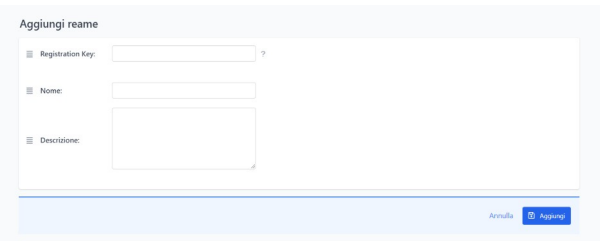

Tramite il pulsante **Aggiungi reame**, l'Operatore può aggiungere un nuovo Reame, del quale sarà automaticamente Admin, inserendo la Registration Key del nuovo router al quale potranno essere associati successivamente nuovi Sevio Router (vedere la sezione [associazione nuovo Sevio Router](#page-22-0)), ulteriori [Operatori](#page-17-1) (vedere la sezione Operatori) e aggiungere una descrizione pubblica visibile a tutti gli admin.

La sezione Reami: mostra **l'elenco di tutti i Reami** a cui l'Operatore è consentito l'accesso e la parametrizzazione in dipendenza del ruolo ad esso assegnato. Abilitando uno dei Reami presenti, sarà possibile accedere all'elenco dei dispositivi di Reame tramite l'apposito tasto **Dispositivi**.

Selezionato il Reame, solo per i ruoli Owner e Admin, sarà visibile il set di parametri e la possibilità di rinominarlo.

**Nota**: l'Operatore Owner, avrà la possibilità di eliminare un Reame, solo se privo di Dispositivi.

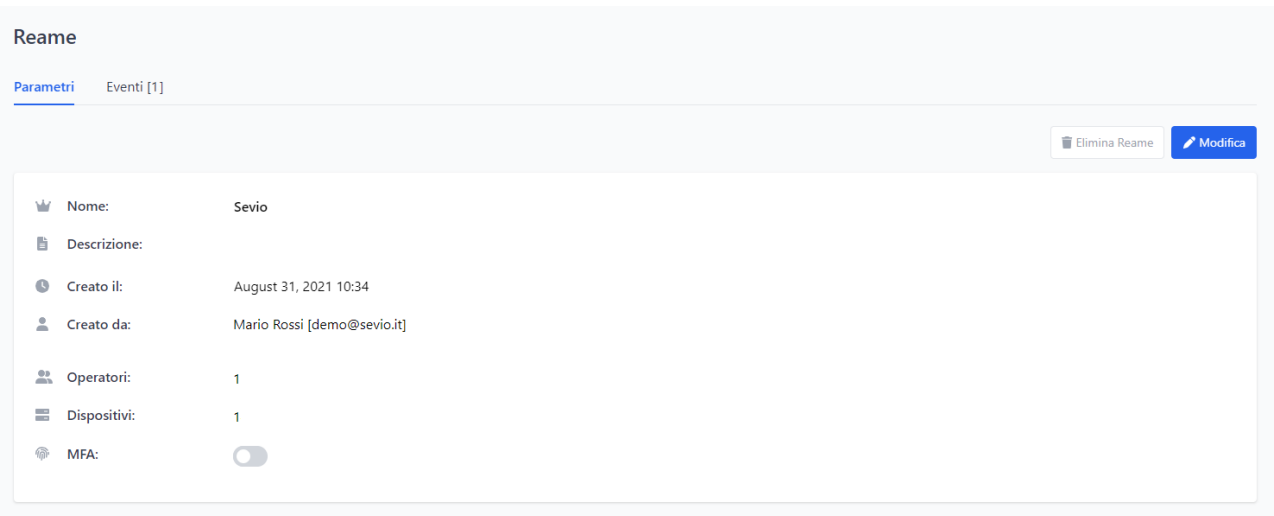

Document id: user\_guide\_it\_v24\_05 15 <https://sevio.it/>

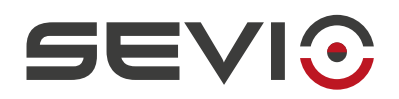

### <span id="page-15-0"></span>**Abilitazione Autenticazione Multi-Fattore (MFA) su Reame**

L'Owner di Reame può impostare il metodo MFA, come accesso inderogabile al Sistema Sevio, **tutti** gli Operatori di Reame dovranno quindi utilizzare l'autenticazione MFA per accedere a Sevio Portal e utilizzare il Client VPN.

Per abilitare il metodo MFA sull'intero Reame:

- accedere alla sezione Reami;
- entrare nei parametri del Reame specifico;
- selezionare Modifica quindi abilitare il metodo MFA e salvare.

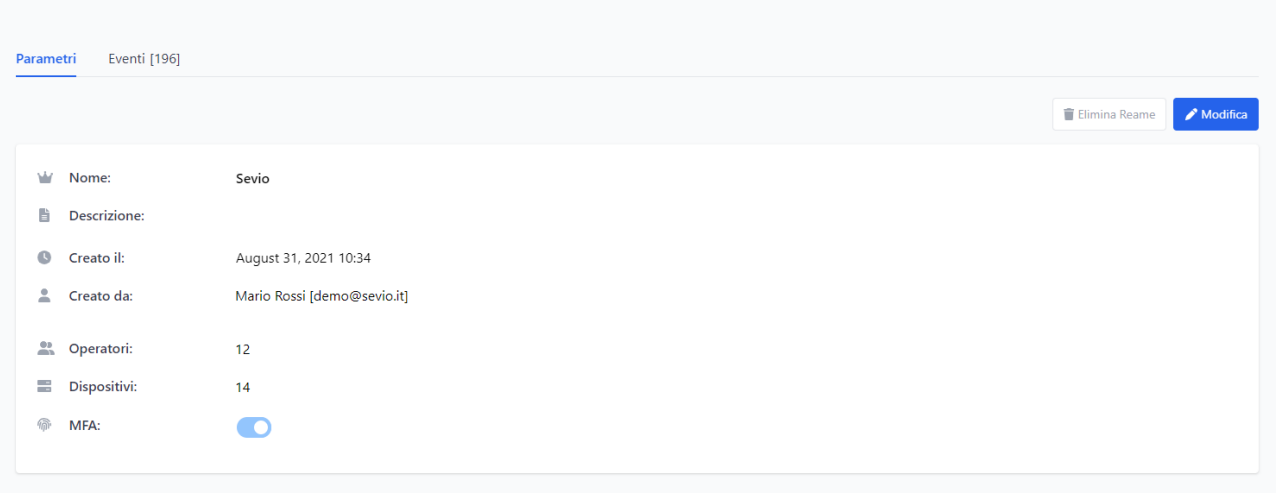

**Nota**: il metodo MFA per gli Operatori Multi-Reame, (Operatori che possono selezionare più Reami) verrà applicata ad ogni accesso a Sevio Portal e ad ogni utilizzo del Client VPN.

**Nota**: nel Profilo personale degli Operatori Multi-Reame verranno visionati tutti i Reami che adottano questa modalità di autenticazione.

![](_page_16_Picture_0.jpeg)

## <span id="page-16-0"></span>**Eventi di Reame**

![](_page_16_Picture_60.jpeg)

In questa sezione è possibile monitorare tutte le attività di Reame:

- Aggiunta/modifica/rimozione Operatori
- Aggiunta router
- Disassociazione router (solo da ruolo Owner) e permettere di utilizzare di nuovo la Registration Key.
- Modifica parametri Reame

![](_page_16_Picture_8.jpeg)

![](_page_17_Picture_0.jpeg)

# <span id="page-17-1"></span>**Operatori**

Nell'area Operatori, Owner e Admin possono invitare altri Operatori e determinare i privilegi d'accesso: un Operatore invitato come Admin potrà accedere a tutti i Sevio router del Reame, un integratore esterno o un Cliente finale potranno essere invitati come Super User o User ed avere accesso solo ad impianti prestabiliti.

Di seguito uno schema con i privilegi per ogni ruolo:

### <span id="page-17-0"></span>**Ruoli**

![](_page_17_Picture_260.jpeg)

![](_page_18_Picture_0.jpeg)

**Nota**: È possibile definire solo un Owner per Reame.

**Nota**: Il ruolo di Owner si ottiene, modificando il ruolo di Admin nella sezione Operatori.

**Nota**: Solo l'Owner può cambiare il suo ruolo in Admin.

### <span id="page-18-0"></span>**Invito nuovo Operatore**

Il Sistema Sevio consente un numero illimitato di inviti Operatori.

Di seguito la procedura per invitare un nuovo Operatore e l'assegnazione del ruolo, per tutte le specifiche fare riferimento alla sezione [Ruoli](#page-17-0).

![](_page_18_Picture_120.jpeg)

- Inserire la email del nuovo Operatore da invitare nel Reame in uso;
- selezionare il ruolo (**admin**, **superuser** o **user**) da assegnare all'Operatore, il ruolo sarà comunque modificabile in qualsiasi momento come indicato in [Modifica Operatore](#page-19-0);
- premere il pulsante **Invita**;
- il nuovo Operatore riceverà una email indicante le istruzioni per completare la procedura di registrazione e definire la Sua password;
- fino all'accettazione da parte del nuovo Operatore, lo stato dell'invito sarà visibile come pending nell'area Operatori di Sevio Portal;
- l'operatore invitato ha la facoltà di declinare l'invito.

**Nota**: gli Operatori owner e admin, avranno accesso a tutti i Sevio Router presenti e futuri associati allo specifico Reame, gli Operatori superuser e user avranno accesso unicamente ai Sevio Router abilitati da un admin, nella sezione Operatori [Modifica Operatore](#page-19-0) o nella sezione Accessi di uno specifico Sevio Router.

![](_page_19_Picture_0.jpeg)

## <span id="page-19-0"></span>**Modifica Operatore**

Selezionato l'Operatore, è possibile disassociarlo dal Reame corrente tramite il tasto **Rimuovi Operatore**.

Nella sezione **Parametri**, selezionando il tasto **Modifica** è possibile:

• modificare il ruolo dell'Operatore corrente e possibilità di inserire note pubbliche.

Nota: prima di selezionare il ruolo owner, leggere attentamente la sezione [Ruoli](#page-17-0) del presente manuale.

![](_page_19_Picture_68.jpeg)

Nella sezione **Dispositivi**, selezionando il tasto **Modifica** è possibile:

• determinare a quali Sevio Router l'Operatore avrà accesso.

![](_page_19_Picture_69.jpeg)

![](_page_20_Picture_0.jpeg)

# <span id="page-20-0"></span>**Dispositivi**

Il Reame è costituito dall'insieme dei Sevio Router ad esso associati, da tutti gli Operatori autorizzati all'accesso e le relative Postazioni di Controllo.

Durante la fase di [Registrazione a Sevio Portal](#page-7-0), viene creato automaticamente il primo Reame a cui vengono associati il primo Sevio Router ed il primo Operatore. Il primo Operatore avrà privilegi da admin.

Da questa sezione è possibile gestire i Sevio Router del Reame corrente.

Per visionare gli elementi di un differente Reame fare riferimento alla sezione [Reami](#page-14-0).

![](_page_20_Picture_116.jpeg)

- 1. **Dispositivi** Elenco e gestione dei dispositivi associati al Reame corrente.
- 2. **Aggiornamenti** Visualizza i dispositivi con aggiornamenti disponibili (solo router serie R)
- 3. **Pulsante mappa**  Permette la visualizzazione o disattivazione della mappa con l'elenco dei dispositivi in tutta l'area di installazione (se impostato come parametro Posizione nello specifico Router).
- 4. **Pulsante Zoom** Zoom in uscita su mappa.
- 5. **Pulsante scarica i dispositivi** Permette di scaricare il file .csv con l'elenco dei Dispositivi.
- 6. **Pulsante Aggiungi dispositivo** Pulsante adibito all'associazione di un nuovo Sevio Router al Reame corrente.
- 7. **Campo Cerca** Permette di ricercare i dispositivi tramite Nome, Network, Service TAG, posizione, Tags.
- **Nota**: E' possibile ordinare ogni colonna nell'ordine desiderato.

![](_page_21_Picture_0.jpeg)

## <span id="page-21-0"></span>**Elenco Dispositivi**

L'elenco dei dispositivi mostra l'insieme dei Sevio Router presenti nel Reame corrente o, nel caso di un accesso da parte di un Operatore con ruolo Super User oppure User, dei soli Sevio Router di Reame e a lui concessi in visione.

![](_page_21_Picture_92.jpeg)

In questa sezione sono visibili i campi:

- 1. **Stato** Stato del Sevio Router, verde online (connesso e raggiungibile da remoto), oppure rosso offline (disconnesso o non raggiungibile da remoto).
- 2. **Nome** Nome attribuito dall'Operatore (sezione Dati caratteristici Sevio Router) per facilitare il riconoscimento dell'impianto.
- 3. **Network** Rete Sevio: l'indirizzo IP privato preassegnato al Sevio Router ed utilizzato per il raggiungimento remoto del dispositivo (vedere la sezione [Utilizzo Sistema Sevio](#page-5-1)).
- 4. **Service TAG** Codice alfanumerico identificativo del Sevio Router.
- 5. **Posizione** Luogo d'installazione (facoltativo) attribuito dall'Operatore (sezione [Elenco Dispositivi](#page-21-0)) per facilitare il riconoscimento dell'impianto e determinarne la posizione sulla mappa.

È possibile accedere ai parametri del Sevio Router, facendo un click sullo stesso.

![](_page_22_Picture_0.jpeg)

### <span id="page-22-0"></span>**Associazione nuovo Sevio Router**

Durante la fase di registrazione a Sevio Portal viene associato il primo Sevio Router al Reame in creazione.

Per l'aggiunta di ulteriori Sevio Router al Reame occorre:

![](_page_22_Picture_70.jpeg)

- 1. Selezionare il pulsante **Aggiungi dispositivo**;
- 2. Inserire la Chiave di Registrazione di un Sevio Router non ancora associato ad un Reame. La Chiave di Registrazione è reperibile sul Foglio di Registrazione presente nella confezione o stampata sopra il codice a barre sul router;
- 3. Premere il pulsante **Aggiungi**.

**Nota**: nel caso l'Operatore abbia accesso a più Reami, prestare attenzione al Reame selezionato, in quanto Sevio Router verrà associato al Reame corrente.

**Nota**: nel caso fosse stato associato in un Reame diverso, fare riferimento al punto 5 del capitolo [Configurazione parametri Router.](#page-24-0)

![](_page_23_Picture_0.jpeg)

## <span id="page-23-2"></span>**Configurazione Sevio Router**

Tutti i parametri funzionali presenti su Sevio Portal vengono propagati in tempo reale ai Sevio Router in stato online. Nel caso in cui i Sevio Router non siano raggiungibili (stato offline), è possibile trasferire i parametri tramite la procedura modifica offline del dispositivo.

Se il router è raggiungibile localmente, i parametri funzionali e tutti i parametri operativi sono configurabili direttamente da interfaccia web.

### <span id="page-23-3"></span>**Modifica online Sevio Router**

Per la modifica dei parametri occorre premere il pulsante **Modifica**, variare il contenuto dei campi e confermare attraverso il pulsante **Salva**. Premendo i pulsanti **Annulla** i parametri riassumeranno il valore precedente.

**Nota**: La modifica di un qualsiasi parametro sul Sevio Portal comporta una relativa modifica della configurazione del Sevio Router di cui si vogliano cambiare le impostazioni operative. È pertanto possibile che, per alcuni secondi, la connettività garantita dalla rete Sevio venga persa e il controllo remoto non sia operabile. Sui Sevio Router dotati di switch, la connettività L2 ed il packet-forwarding tra le porte sono comunque garantiti.

### <span id="page-23-1"></span>**Modifica offline Sevio Router**

Nel caso in cui Sevio Router non sia raggiungibile (stato offline), modificare un parametro di connettività (Ethernet, Wi-Fi o Mobile) dopo il salvataggio dei parametri procedere con la seguente procedura:

- 1. premere il pulsante **Configurazione offline**. Sul proprio PC verrà salvato il file di configurazione;
- 2. trasferire il file di configurazione su una chiave USB vuota e formattata con filesystem FAT32 (per R anche FAT, EXFAT o NTFS);
- 3. inserire la chiave USB nell'apposita porta del Sevio Router, correntemente alimentato;
- 4. attendere la conferma dal router che la configurazione sia correttamente avvenuta. (segnalazione via LED).

#### <span id="page-23-0"></span>**Modifica via Interfaccia Web**

#### **Accesso locale**

Collegare la Postazione di Controllo ad una delle porte LAN o collegarsi alla Wi-Fi del router (se abilitata in precedenza), aprire un Web Browser aggiornato e puntare:

- 192.168.150.1 (indirizzo IP default) o indirizzo IP impostato
- Credenziali di accesso:
	- Username: admin
	- Password: presente in Sevio Portal (modificabile)

Per tutte le funzionalità impostabili e le caratteristiche, fare riferimento al manuale [r\\_series\\_web\\_interface](https://sevio.it/it/manuali/).

#### **Accesso remoto** (solo se router online e VPN attiva)

Selezionare il router e accedere con Login, riferimento alla sezione [Configurazione parametri Router](#page-24-0).

![](_page_24_Picture_0.jpeg)

## <span id="page-24-0"></span>**Configurazione parametri Router**

Nella presente sezione vengono rappresentati i parametri per la configurazione dei Router via Sevio Portal:

![](_page_24_Picture_65.jpeg)

- 1. Pulsante **L2** Sezione di setting IP postazione di Controllo per Layer 2 approfondimenti nella [specifica sezione.](#page-38-0)
- 2. Pulsante **Abilita L2** Consente la prenotazione della connessione in Layer2 verso lo specifico impianto.
- 3. Pulsante **Riavvia** Riavvio del Sevio Router attualmente online.
- 4. Pulsante **Configurazione offline** Download del file di configurazione del Sevio Router attualmente offline. (Per maggiori approfondimenti vedere la sezione [Modifica offline Sevio Router](#page-23-1)).

![](_page_25_Picture_0.jpeg)

- 5. Pulsante **Foglio di registrazione** Download del documento Registration Sheet, raffigurante i principali parametri attualmente impostati.
- 6. Pulsante **Disassocia** Permette solo al ruolo Owner, di disassociare il Sevio router dal Reame, rendendo la Chiave di Registrazione nuovamente utilizzabile.

**Nota**: i parametri del router **non** verranno ripristinati ai valori di fabbrica.

**Nota**: le regole di Firewall Accessi e Dispositivi verranno cancellate.

- 7. **System Information** Dati caratteristici di Sevio Router.
- 8. **WAN** Rete cablata del luogo di installazione, utilizzata come punto d'accesso ad Internet.
- 9. **Proxy** Configurazione dell'indirizzo Proxy per l'accesso Internet via rete del luogo di installazione (Ethernet o Wi-Fi in modalità Client) in modalità trasparente o con autenticazione User e Password.
- 10. **LAN** Rete dei dispositivi d'automazione.
- 11. **Wi-Fi** Rete wireless utilizzabile in modalità Access-Point per accedere alla rete d'automazione o modalità Client per fornire un punto d'accesso ad Internet (disponibile solo per R600).
- 12. **Mobile** Configurazione parametri SIM dati, per punto d'accesso Internet via Sevio M100 Cellular adapter.
- 13. **Interfaccia web**  Configurazione password per accesso all'Interfaccia Web dello specifico Router.
	- a) VPN di Reame: Login accesso remoto via VPN di Reame
	- b) VPN L2/P2P: Login accesso remoto via VPN Layer2/locale
- 14. **Tags** Permette di inserire per ogni router, fino a 4 tag identificativi.
- 15. **Note pubbliche** Area disponibile per condividere informazioni sulla specifica installazione.

**Nota**: i tasti di modifica e di azione sono disabilitati per il ruolo User.

![](_page_26_Picture_0.jpeg)

## **Dati caratteristici Sevio Router**

![](_page_26_Picture_96.jpeg)

**Stato** - Stato del Sevio Router, verde - online (connesso e raggiungibile da remoto) oppure rosso - offline (disconnesso o non raggiungibile da remoto).

**Nome** - Nome identificativo dell'impianto attribuito dal Operatore assegnato via Sevio Portal, il nome comparirà nella lista dispositivi per un miglior riconoscimento.

**Modello** - Modello Sevio Router, a seconda del dispositivo può variare la presenza di altri parametri.

**Rete** - Rete univoca pre-assegnata a Sevio Router, utilizzata per il raggiungimento dei dispositivi remoti connessi alla rete LAN del Sevio Router. Per maggiori approfondimenti fare riferimento alla sezione [Utilizzo](#page-5-1) [Sistema Sevio.](#page-5-1)

**Service tag** - Il presente Codice viene utilizzato per identificare univocamente il corrente Sevio Router. In caso di assistenza tecnica verrà richiesto il presente codice.

**Indirizzo -** Posizione del luogo di installazione attribuito dall'Operatore. La posizione comparirà nella lista dispositivi per un miglior riconoscimento. Per modificare la posizione impostata inserire i nuovi dati e selezionare una delle proposte in elenco.

**Nota**: l'impostazione corretta del parametro indirizzo consente a l'infrastruttura Sevio di determinare il concentratore più vicino al luogo di installazione, ottimizzando le prestazioni.

**MAC** - Indirizzo fisico della specifica interfaccia. Il MAC Address può essere richiesto durante l'installazione del Sevio Router sulla rete di installazione, dalla divisione IT del Cliente finale.

**Firmware** – Versione corrente del firmware. È possibile aggiornare (se disponibile) il profilo, fare riferimento alla sezione Profilo Router del manuale Guida Utente - Serie R..

![](_page_27_Picture_0.jpeg)

### **WAN**

La presenza di Sevio Router non richiede modifiche alla rete del luogo di installazione.

L'utilizzo primario è quello di isolare la WAN (rete del luogo di installazione) dalla LAN (rete di automazione).

#### <span id="page-27-0"></span>**Ethernet: accesso Internet attraverso rete cablata**

In termini di connettività la rete cablata viene utilizzata unicamente come punto di connessione Internet.

L'impostazione di default è DHCP Client:

![](_page_27_Picture_121.jpeg)

#### **DHCP Client**

Indirizzo IP, Netmask, Gateway e DNS vengono assegnati automaticamente dal DHCP Server della rete presente nel luogo di installazione (Es. 192.168.1.174).

**Nota**: vengono visualizzati i parametri di rete che il DHCP Server (router del luogo di installazione, se presente) ha assegnato all'interfaccia Ethernet. Attraverso il pulsante **Refresh** è possibile interrogare Sevio Router sull'eventuale cambiamento di stato.

![](_page_27_Picture_122.jpeg)

#### **IP statico**

Indirizzo IP, Netmask, Gateway e DNS vengono impostati manualmente dall'Operatore.

**Indirizzo IP** - Indirizzo assegnato manualmente a Sevio Router congruo alla rete del luogo di installazione.

**Nota**: Qualora Sevio Router risultasse collegato alla medesima rete sia con connessione cablata che Wi-Fi (modalità Client), si presti attenzione a non impostare manualmente due identici indirizzi statici.

**Pref.** - Indica la lunghezza del prefisso di rete in notazione CIDR. Attraverso il parametro Netmask, è possibile verificare la coerenza dell'impostazione.

**Netmask** - Dimensione e caratterizzazione della rete, visualizza la coerenza della lunghezza del prefisso impostato (parametro Pref.)

**Gateway** - Indirizzo IP del router del luogo di installazione che inoltra il traffico verso Internet.

**DNS** - Indirizzo IP del Domain Name System fornito dal IT del luogo di installazione.

![](_page_28_Picture_0.jpeg)

#### <span id="page-28-0"></span>**Wi-Fi: accesso Internet via rete wireless**

Tramite la rete Wi-Fi si presentano due distinti scenari:

- la modalità Access Point, permette l'accesso alla rete LAN (la rete d'automazione) da qualsiasi dispositivo dotato di scheda wireless opportunamente autenticato, come ad esempio PC per la programmazione dei dispositivi o tablet e smartphone per le operazioni di test sull'impianto. Per la configurazione della modalità Access Point fare riferimento alla sezione Wi-Fi: Access-Point sulla rete d'automazione.
- la modalità Client, permette il collegamento del Sevio Router direttamente alla rete Wi-Fi del luogo di installazione dotata di accesso Internet. Tale accesso può anche essere garantito attraverso un hotspot mobile generato da un comune smartphone.

**Nota**: I Sevio Router corredati dell'interfaccia Wi-Fi possono essere connessi ad Access-Point 2.4 GHz che supportano protocolli WPA o WPA2, con Pre-Shared-Key (chiave o password di autenticazione per l'accesso alla rete). La crittografia WEP, a causa della sua natura obsoleta e non più sicura, non è supportata da Sevio Router.

![](_page_28_Picture_133.jpeg)

Abilitare l'interfaccia Wi-Fi tramite il pulsante **Abilitato** per selezionare la modalità **Client**. Al completamento della configurazione, tramite il parametro **SSID** è possibile verificare lo stato di connessione e, se la connessione è operativa, il livello del segnale di ricezione. Attraverso il pulsante **Refresh** è possibile interrogare Sevio Router sull'eventuale cambiamento di stato (es. 192.168.1.250).

**Nazione** - Luogo d'installazione finale, necessario per allineare i parametri della rete Wi-Fi in ottemperanza alle normative vigenti locali.

**Frequenza** - Canali di frequenza utilizzati dalla rete Wi-Fi. Impostando il parametro in modalità Auto, Sevio Router adeguerà la frequenza di ricezione a quella dell'Access Point a cui è connesso.

**SSID** - Nome della rete Wi-Fi a cui Sevio Router si connette.

**WPA** - Password/Chiave utilizzata per consentire a Sevio Router la connessione all'Access-Point del luogo di installazione.

Document id: user\_guide\_it\_v24\_05 29 29 29 <https://sevio.it/>

![](_page_29_Picture_0.jpeg)

**DHCP Client** - lndirizzo IP, Netmask, Gateway e DNS dell'interfaccia Wi-Fi del Sevio Router vengono assegnati automaticamente dal DHCP Server della rete presente nel luogo di installazione.

**Nota**: vengono visualizzati tutti i parametri che il DHCP Server (router del luogo di installazione) ha assegnato all'interfaccia Wi-Fi. Attraverso il pulsante **Refresh** è possibile interrogare Sevio Router sull'eventuale cambiamento di stato.

![](_page_29_Picture_91.jpeg)

#### **IP statico**

Indirizzo IP, Netmask, Gateway e DNS vengono impostati manualmente dall'Operatore.

**Indirizzo IP** - Indirizzo assegnato manualmente a Sevio Router congruo alla rete presente nel luogo di installazione.

**Nota**: Qualora Sevio Router risultasse collegato alla medesima rete sia con connessione Wi-Fi (modalità Client) che cablata, si presti attenzione a non impostare manualmente due identici indirizzi statici.

**Pref.** - Indica la lunghezza del prefisso di rete in notazione CIDR. Attraverso il parametro Netmask, è possibile verificare la coerenza dell'impostazione.

**Netmask** - Dimensione e caratterizzazione della rete, visualizza la coerenza della lunghezza del prefisso impostato (parametro Pref.).

**Gateway** - Indirizzo IP del router del luogo di installazione che inoltra il traffico verso Internet.

**DNS** - Indirizzo IP del Domain Name System fornito dal IT del luogo di installazione.

![](_page_30_Picture_0.jpeg)

#### <span id="page-30-1"></span>**Proxy**

Sevio Router supporta la configurazione di Proxy SOCKS, per permettere la connessione della VPN utilizzando un proxy per il traffico in uscita, in modo trasparente senza autenticazione e con autenticazione del client via User e Password.

![](_page_30_Picture_98.jpeg)

Impostare l'**indirizzo IP** del Proxy, la relativa **Porta** e utilizzare le credenziali come indicato dall'amministratore della rete locale, e richiesto dalla configurazione del proxy server.

### <span id="page-30-0"></span>**Mobile: accesso a Internet attraverso Sevio M100 Cellular adapter**

In assenza di connettività Internet fornita dalla rete del luogo di installazione è possibile utilizzare Sevio M100 (opzionale), l'USB Cellular Adapter fornito da Sevio e una SIM (non inclusa) predisposta al traffico dati. Per maggiori informazioni consultare il [Manuale Installazione - M100.](https://sevio.it/download/)

![](_page_30_Picture_99.jpeg)

Abilitare l'interfaccia Mobile tramite il pulsante **Abilitato**, impostare l'**APN** dell'Operatore telefonico in uso e l'eventuale **PIN** della SIM card.

**Nota**: Benché il Sistema Sevio risulti compatibile con la gestione del PIN, si suggerisce di prestare cautela per evitare di bloccare **irreversibilmente la SIM card**. Viceversa, in caso di PIN non presente, lasciare il campo vuoto. In caso di blocco, non sarà possibile recuperare la SIM utilizzando il codice PUK dal pannello di configurazione, ma sarà necessario rimuovere la SIM card ed effettuare lo sblocco in un dispositivo mobile esterno.

![](_page_31_Picture_0.jpeg)

### <span id="page-31-0"></span>**LAN: rete dispositivi automazione**

La rete LAN è la rete a cui vengono connessi i dispositivi di automazione presenti su rete IP.

Tutti i dispositivi presenti sulla rete LAN risultano raggiungibili da remoto attraverso l'infrastruttura Sevio.

Sulla rete LAN è possibile collegare in cascata uno o più switch per ampliare il numero di porte ed apparati in conformità allo standard Ethernet, fino ad ottenere una configurazione massima di 253 dispositivi IP.

![](_page_31_Picture_86.jpeg)

**DHCP Server** - Abilitando questo parametro Sevio Router può assegnare automaticamente Indirizzi IP, Netmask, Gateway, DNS ai dispositivi in modalità ottieni automaticamente IP (DHCP Client), connessi alla rete LAN. Disabilitando il DHCP Server, tutti i dispositivi connessi all'interfaccia LAN dovranno avere IP statico.

**Nota**: L'assegnazione degli indirizzi IP è impostabile.

**Indirizzo IP** - L'indirizzo dell'interfaccia LAN del Sevio Router, può essere modificato dall'Operatore verificando che l'IP sia conforme alla rete dei dispositivi collegati.

**Nota**: L'indirizzo impostato nella LAN è l'indirizzo IP fisico del Sevio Router sulla rete d'automazione con funzione di gateway. Se fosse un indirizzo già in uso da un altro dispositivo, assegnare un IP libero della stessa rete.

**Nota**: Nel caso in cui la rete IP WAN coincida con la rete IP LAN, l'IP LAN Sevio Router non può avere lo stesso Indirizzo IP del Gateway del luogo di installazione, per non perdere le funzionalità DNS.

**Nota:** Nel caso in cui i dispositivi connessi alla rete LAN fossero configurati con IP statico, impostare come indirizzo gateway l'indirizzo IP dell'interfaccia LAN Sevio Router.

![](_page_32_Picture_0.jpeg)

**Nota**: Affinché i dispositivi d'automazione possano essere visibili da remoto, impostare indirizzi privati e non pubblici, di seguito è riportato l'elenco delle reti non utilizzabili:

![](_page_32_Picture_109.jpeg)

**Modalità Internet** – Tramite questo parametro è possibile determinare la modalità di accesso ad Internet dei dispositivi presenti sulla rete d'automazione:

![](_page_32_Picture_110.jpeg)

- **Disabilitato** nessuna connettività Internet.
- **Abilitato** connettività Internet tramite il Gateway della rete del luogo di installazione (cablata o Wi-Fi) oppure connessione Mobile.

**Nota**: Utilizzando la modalità "Abilitato", verificare che la rete del luogo di installazione **non utilizzi IP pubblici**, in alternativa l'isolamento tra la rete LAN e rete WAN non è garantito e potrebbero verificarsi implicazioni di sicurezza.

**Nota**: Utilizzando la modalità "Disabilitato", le comunicazioni in VPN verso dispositivi d'automazione e Intra-LAN, rimangono attive.

![](_page_33_Picture_0.jpeg)

### <span id="page-33-0"></span>**Wi-Fi: Access-Point sulla rete di automazione**

Tramite la rete Wi-Fi si presentano due distinti scenari:

- la modalità Client, permette il collegamento del Sevio Router direttamente alla rete Wi-Fi del luogo di installazione dotata di accesso Internet. Tale accesso può anche essere garantito attraverso un hotspot mobile generato da un comune smartphone. Per la configurazione della modalità Client fare riferimento alla sezione: Wi-Fi: accesso a Internet attraverso rete wireless.
- la modalità Access-Point, permette l'accesso alla rete LAN (rete d'automazione) da qualsiasi dispositivo dotato di scheda wireless opportunamente autenticato, come ad esempio PC per la programmazione dei dispositivi o tablet e smartphone per le operazioni di test sull'impianto.

**Nota**: I Sevio Router corredati dell'interfaccia Wi-Fi in modalità Access-Point 2.4 GHz supportano protocolli WPA2 o WPA.

![](_page_33_Figure_6.jpeg)

Abilitare l'interfaccia Wi-Fi tramite il pulsante **Abilitato** per selezionare la modalità Access Point.

**Nazione** - Luogo d'installazione finale, necessario per allineare i parametri della rete Wi-Fi in ottemperanza alle normative vigenti locali.

**Frequenza** - Permette di selezionare uno dei canali Wi-Fi che verrà utilizzato per il collegamento dei dispositivi connessi a Sevio Router in modalità wireless. È possibile lasciare a Sevio Router l'individuazione del canale disponibile

attraverso la modalità Auto. Sevio Router e i dispositivi collegati dovranno avere impostata la medesima frequenza.

**SSID** - Nome della rete Wi-Fi generata da Sevio Router. Collegando un dispositivo al Sevio Router con l'SSID specificato sarà possibile l'accesso a tutti i dispositivi d'automazione della rete LAN.

**SSID Nacosto** – funzione che permette di disabilitare la trasmissione del SSID per non visualizzarlo nelle reti disponibili.

**Nota**: l'utilizzo della funzione SSID nascosto, **non sostituisce** l'importanza di creare una password sicura per l'accesso alla rete di automazione.

**WPA -** Pre-Shared-Key/password da impostare sui dispositivi wireless che si collegheranno alla Wi-Fi Sevio.

**Nota**: Il dispositivo connesso può essere configurato come DHCP Client (ottieni automaticamente IP) unicamente se il parametro Server DHCP nelle impostazioni rete LAN è abilitato. In alternativa, l'IP del dispositivo connesso deve essere conforme alla rete LAN.

![](_page_34_Picture_0.jpeg)

#### <span id="page-34-1"></span>**Interfaccia Web**

In questo pannello è possibile settare la Password di accesso.

In funzione del servizio VPN connesso, è possibile accedere da remoto all'Interfaccia Web:

- VPN di Reame: Login accesso remoto via VPN di Reame
- VPN L2/P2P: Login accesso remoto via VPN Layer2/locale

Nota: Per tutte le funzionalità disponibili fare riferimento al manuale r series web server

### <span id="page-34-0"></span>**Tags**

Questa funzionalità permette di caratterizzare ogni router con al massimo 4 identificativi, scelti per ottimizzare le ricerche e le analisi sui Sevio router.

In esempio:

![](_page_34_Picture_71.jpeg)

#### <span id="page-34-2"></span>**Firewall – regole per comunicazione locale**

La sezione per configurare regole di comunicazione locali tra reti WAN e LAN è disponibile nel manuale [r\\_series\\_web\\_server](https://sevio.it/it/manuali/)

![](_page_35_Picture_0.jpeg)

## <span id="page-35-1"></span>**Firewall Accessi**

In questa sezione del Firewall si visiona e si determina quali Operatori avranno accesso alla rete LAN del Sevio Router corrente.

![](_page_35_Picture_64.jpeg)

Nella sezione **Accessi**, gli Operatori Owner e Admin possono determinare gli accessi alla specifica rete LAN del Sevio Router corrente. Nel caso in cui l'Operatore in modifica abbia ruolo Super User o User, visualizzerà o meno lo specifico Sevio Router nell'elenco dei dispositivi di Reame.

È possibile compiere la medesima configurazione nella sezione Operatori, determinando a quali Sevio Router l'Operatore avrà accesso.

## <span id="page-35-0"></span>**Firewall Dispositivi**

Nella sezione **Dispositivi** del Firewall, si determina quali dispositivi avranno accesso alla rete LAN del Sevio Router corrente e di conseguenza stabilire il dialogo tra impianti remoti, ad esempio tra due PLC di due impianti installati in luoghi diversi. Per un maggiore approfondimento fare riferimento al capitolo [Comunicazione Intra-LAN tra dispositivi remoti](#page-39-0).

![](_page_35_Picture_65.jpeg)

![](_page_36_Picture_0.jpeg)

### <span id="page-36-0"></span>**Eventi**

In questa sezione è possibile monitorare tutte le attività dello specifico Router:

![](_page_36_Picture_21.jpeg)

![](_page_37_Picture_0.jpeg)

## <span id="page-37-0"></span>**Profilo**

In questa sezione è possibile aggiornare (se disponibile) il profilo firmware del router corrente:

![](_page_37_Picture_41.jpeg)

Con l'opzione **Aggiorna ora** il router verrà aggiornato istantaneamente.

Durante l'aggiornamento del profilo, tutte le attività locali e remote del router non saranno utilizzabili.

Scegliendo l'opzione **Aggiorna al riavvio**, il router scaricherà l'aggiornamento e lo applicherà solo al primo riavvio.

![](_page_38_Picture_0.jpeg)

## <span id="page-38-0"></span>**Layer 2**

In questo pannello è possibile inserire l'indirizzo IP che dovrà ottenere la Postazione di Controllo remota durante la connessione in Layer 2.

Una volta impostato il parametro dalla pagina dello specifico dispositivo sarà possibile eseguire la connessione del Client.

![](_page_38_Picture_68.jpeg)

Selezionare **Abilita L2** nel menu dello specifico router.

![](_page_38_Picture_69.jpeg)

Connettere il servizio oVPN L2 sulla Postazione di Controllo.

![](_page_38_Picture_8.jpeg)

**Nota**: la VPN Layer 2 si può abilitare esclusivamente sull'account originario – es. demo@sevio.it **Nota**: È possibile eseguire una sola connessione in Layer 2 per ogni Router.

![](_page_39_Picture_0.jpeg)

# <span id="page-39-0"></span>**Comunicazione Intra-LAN tra dispositivi remoti**

Una delle caratteristiche distintive del Sistema Sevio, è la funzionalità di **Intra-LAN**, ovvero permettere la comunicazione via **VPN** tra dispositivi di reti Sevio differenti, facenti parte del medesimo Reame.

Per utilizzare questa funzione è necessario che tutti i dispositivi di automazione, oltre all'indirizzo IP e Netmask, abbiano impostato come indirizzo Gateway l'indirizzo IP LAN del Sevio Router a cui sono connessi (in esempio 192.168.0.1).

La comunicazione viene permessa da un dispositivo mittente ad uno ricevente, oppure entrambi possono essere mittenti e riceventi.

Per il primo scenario in esempio, nel Firewall-Dispositivi del router ricevente verrà abilitato il Service tag del router mittente, autorizzando comunicazione in entrata, nel secondo dovranno essere abilitati entrambe i Firewall.

![](_page_39_Picture_70.jpeg)

La comunicazione remota avverrà attraverso le rispettive Reti Sevio.

![](_page_39_Figure_8.jpeg)

Document id: user\_guide\_it\_v24\_05 40 <https://sevio.it/>

![](_page_40_Picture_0.jpeg)

Sevio Srl – Via della Pusterla, 36 20826 Misinto (MB) - IT Tel. +39 02 97070785 Assistenza tecnica: [support@sevio.it](mailto:support@sevio.it) Ufficio vendite: [sales@sevio.it](mailto:sales@sevio.it) <https://sevio.it/>

Document id: user\_guide\_it\_v24\_05 41 <https://sevio.it/>